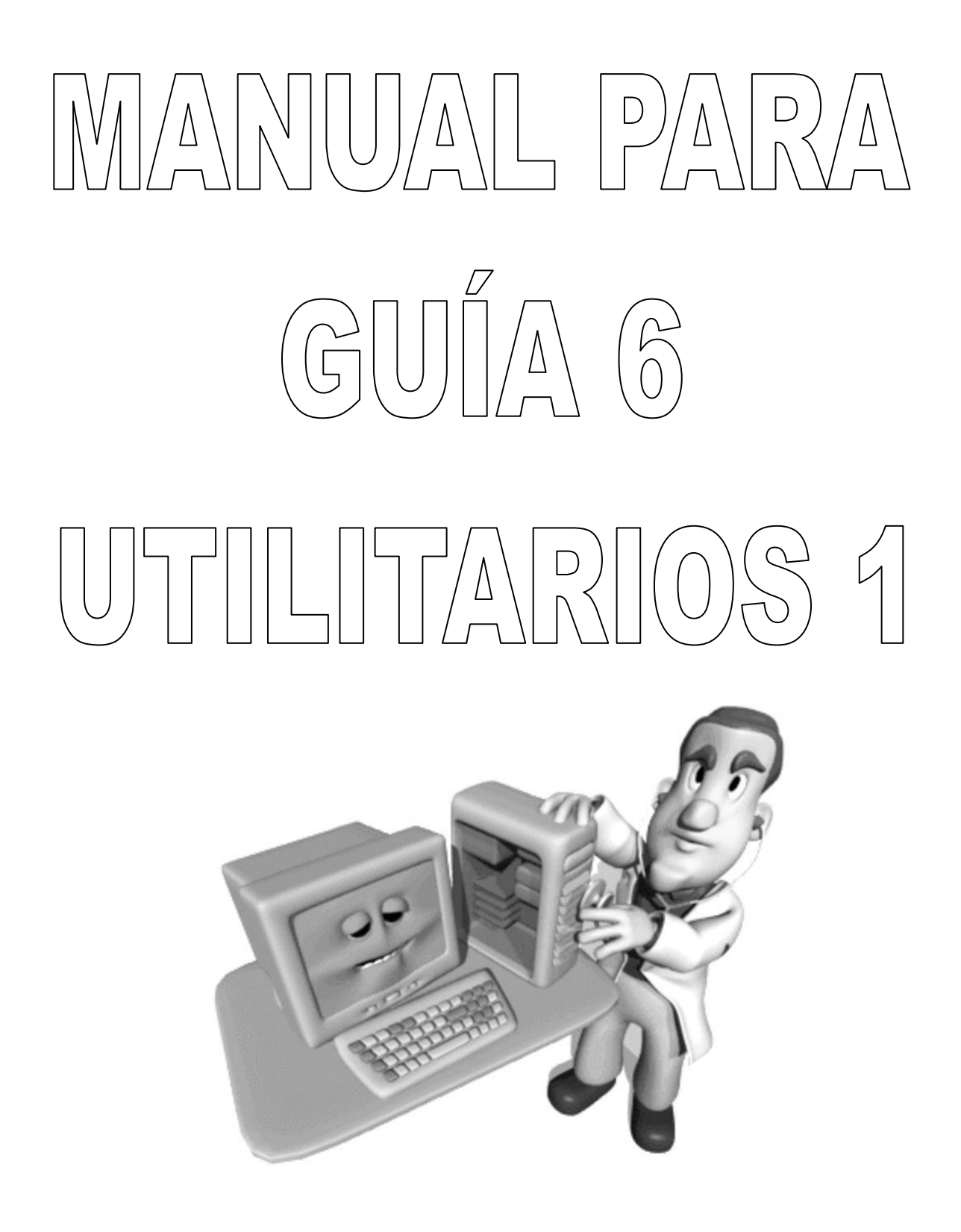

#### **La preparación del disco duro:**

Para preparar el disco duro se requiere de dos programas el **FDISK** y **FORMAT**  los cuales se encuentran con el disco de inicio de Windows 95, 98 o ME

- 1. **FDISK**: para crear y eliminar particiones
	- 1.1.**Tipos De Particiones**: Existen tres tipos de [particiones,](http://www.mundopc.net/ginformatico/p/particio.php) las PRIMARIAS, las EXTENDIDAS y las UNIDADES LÓGICAS.
		- 1.1.1. **Las particiones Primarias**: son las que comienzan justo en el principio del disco duro y generalmente contienen el sistema operativo. Se identifican con la letra **C:**, puede ser del 100% del disco o de otro tamaño cualquiera.
		- 1.1.2. **Las particiones Extendidas**: es el resto de espacio virgen, cuando establecemos una partición primaria que no llega a ocupar la totalidad del disco duro. Para que se entienda mejor, supongamos el siguiente ejemplo:

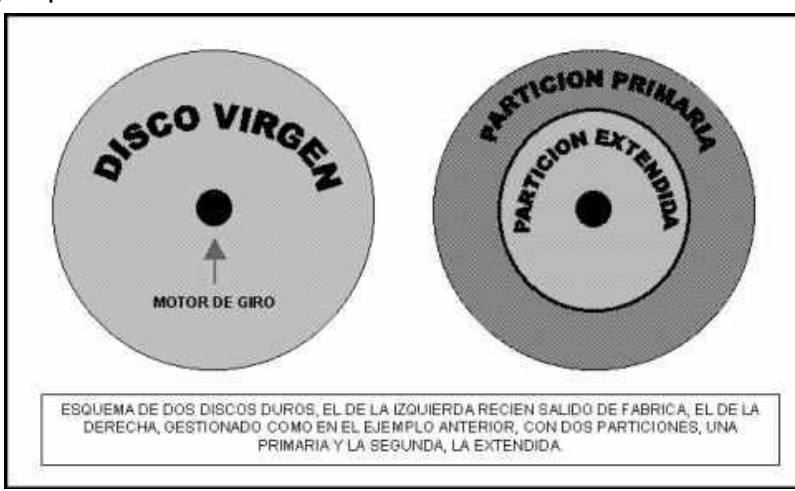

1.1.3. **Las Unidades Lógicas:** son las particiones que se crean en la partición extendida. Se identifican con las letras **D:** en adelante (E:, F:, G:, etc)

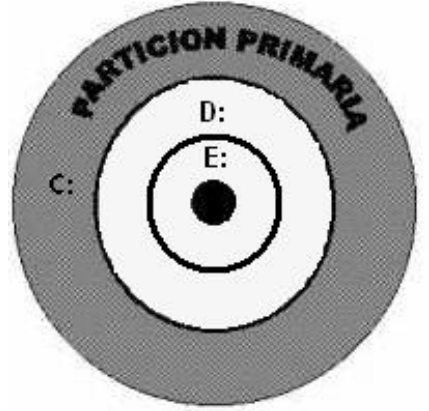

2. **FORMAT:** es simplemente preparar el interior de su(s) partición(es) para que cada archivo que guardemos dentro tenga su propio espacio, evitando de esta forma que los archivos interfieran unos con otros y, por consiguiente, se produzcan errores irreparables. El programa FORMAT crea toda una estructura de unidades de almacenamiento de información llamadas **CLUSTERS,** como

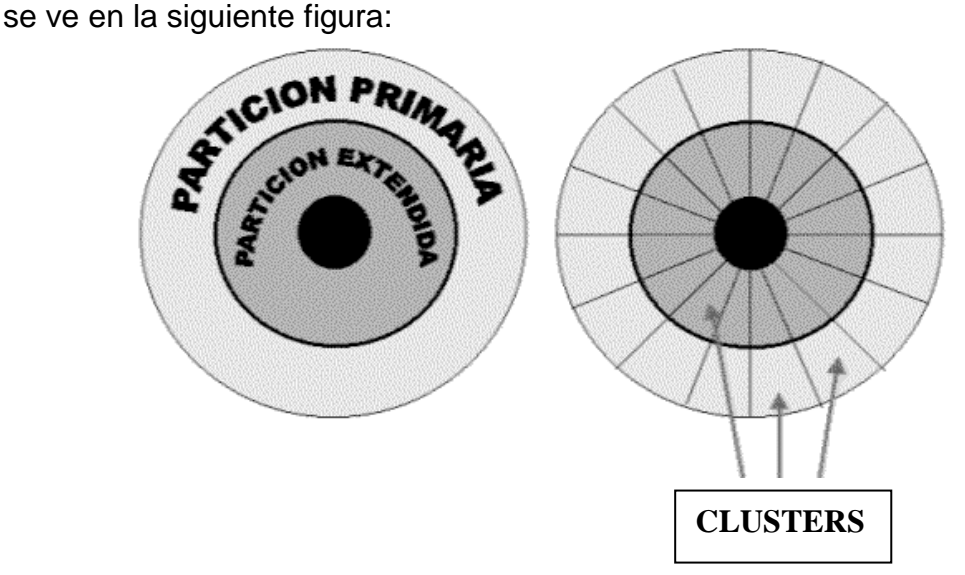

Al formatear se crea el sistema de archivos **FAT.** La **[FAT \(File Allocation](http://www.mundopc.net/ginformatico/f/fat.php)  [Table\)](http://www.mundopc.net/ginformatico/f/fat.php)** es un pequeño índice que el programa FORMAT crea en el principio de la partición que está formateando. La FAT tiene dos tipos FAT16 y FAT32.

- 2.1. **FAT16**: Significa  $2^{16}$  bits por clusters (65.535)
	- 2.1.1. Para instalar D.O.S. y Windows 95A
	- 2.1.2. Toda partición o disco duro menor a 512 MB queda con FAT16
	- 2.1.3. Reconoce máximo particiones o discos duros hasta 2 GB (2047 MB).

2.2. **FAT32**: Significa  $2^{32}$  bits por clusters (4.294.967.296)

2.2.1. Para instalar Windows 95B, 95C, 98, 98SE y ME

2.2.2. Se crea en particiones o discos duros desde 512 MB hasta 120 GB.

#### **El manejo del disco de inicio:**

Primero se debe insertar el CD con boot o el disquete con boot y muestra un menú de inicio con las siguientes opciones:

- **1. Ayuda**
	- 1.1.Instala los programas FDISK y FORMAT
	- 1.2.Instala la unidad óptica (CDROM, DVD ó CDRW)
	- 1.3.Muestra un archivo en el edit del D.O.S. para el manejo del disco de inicio.

#### **2. Iniciar PC con compatibilidad con CDROM**

- 2.1.Instala los programas FDISK y FORMAT 2.2.Instala la unidad óptica (CDROM, DVD ó CDRW)
- **3. Iniciar PC sin compatibilidad con CDROM** 3.1.Instala los programas FDISK y FORMAT

#### **4. Inicio mínimo**

4.1.Instala el programa FDISK

Al terminar de escoger alguna opción muestra el PROMT del D.O.S. **A:\** y se digita FDISK y se teclea enter:

#### **A:\>FDISK**

La primera pantalla que muestra es la siguiente:

Su PC tiene un disco mayor que 512 MB. Esta versión de Windows incluye compatibilidad nejorada con discos grandes, lo que permite un uso más eficiente del espacio libre en unidades de gran tamaño y el que los discos de más de 2 GB sean formateados como una única unidad.

IMPORTANTE: si activa la compatibilidad con discos grandes y crea nuevas unidades en este disco, no podrá tener acceso a las nuevas unidades usando otros sistemas operativos, incluyendo algunas versiones de Windows 95 y versions anteriores de Windows y MS-DOS. Adenás, utilidades de disco que<br>utilidades de disco que no fueron diseñadas para FAT32 no podrán trabajar con<br>este disco. Si necesita tener acceso a este disco con otros sistemas operativos o con utilidades de disco antiguas, no la active.

¿Desea activar la conpatibilidad con discos grandes (S/N)...........? [8]

Se tiene dos opciones:

- Si se escoge **N**:
	- $\circ$  Todas las particiones quedaran en FAT16 y solamente reconoce hasta 2 GB (2047 MB) de disco duro
- Si se escoge **S**:
	- o Las particiones menores a 512 MB queda en FAT16
	- o Las particiones mayores a 512 MB quedan en FAT32

#### **PANTALLA PRINCIPAL**

Consta de un menú con 4 posibilidades distintas, justo con el aspecto que aparece en la siguiente figura:

Microsoft Windows Millennium Programa de instalación de disco duro (C)Copyright Microsoft Corp. 1983 - 2000

#### Opciones de FDISK

Unidad actual de disco duro: 1

Elija una de las siguientes opciones:

1. Crear una partición o una unidad lógica de DOS

- 2. Establecer la partición activa
- 3. Eliminar una partición o unidad lógica de DOS
- 4. Mostrar información sobre la partición

Escriba el número de su elección: [1]

Vamos a crear una partición, seleccionamos la opción crear una partición o unidad lógica de dos para lo cual seleccionamos el numero 1 y damos enter y nos mostrará esta otra imagen:

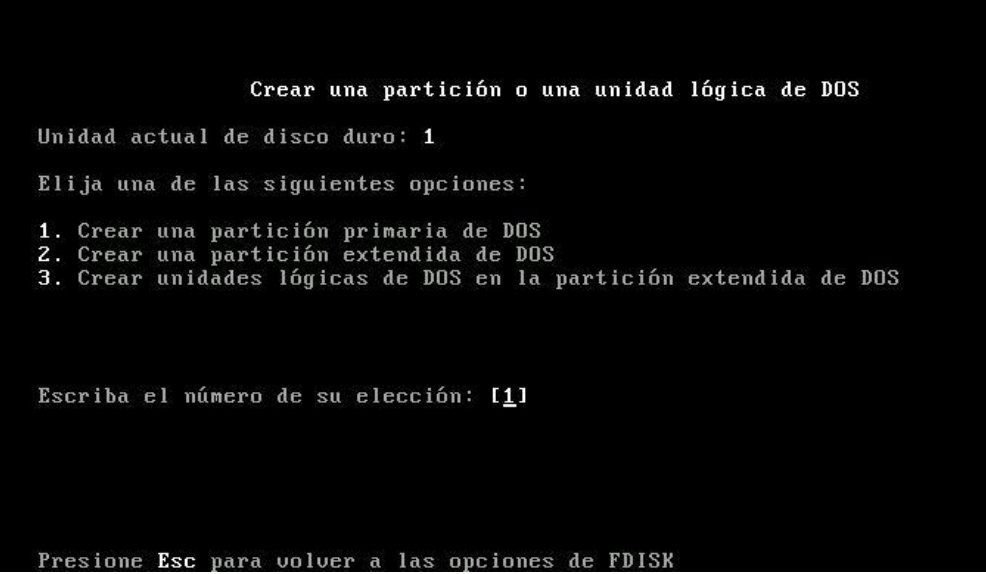

Como es la primera que creamos, la haremos primaria, en ella estarán los archivos de arranque, por ello seleccionamos nuevamente el numero 1 (Crear una partición primaria de DOS), y nos pasará a esta otra [pantalla.](http://www.trucoswindows.net/tutorial-79-TUTORIAL-Crear-particiones-con-FDISK.html)

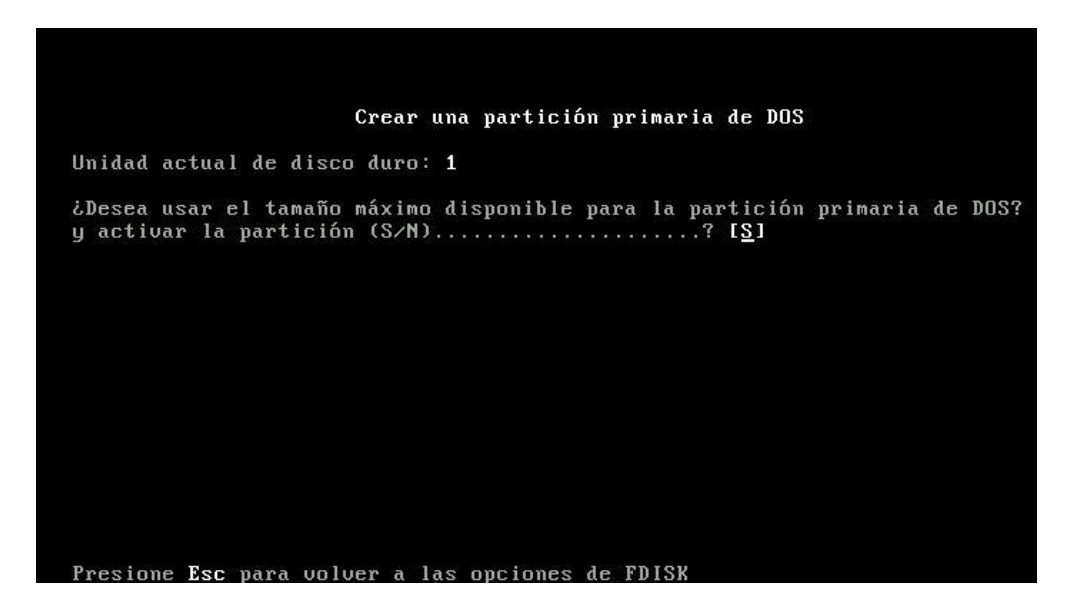

Aquí decidiremos si la partición primaria ocupara todo el disco, es decir solo queremos una partición seleccionaremos "**S**", en cambio si queremos hacer más particiones, seleccionaremos "**N**".

Si seleccionamos crear más particiones después, (es decir "N"), nos mostrará una pantalla, donde deberemos indicarle el tamaño que queremos que ocupe esa partición primaria, bien en megas o en porcentaje de disco a ocupar.

Luego se crea la Partición Extendida, (el tamaño de la Extendida **NO** se modifica ya que es todo lo que sobra de la Partición Primaria), se teclea Enter y acto seguido nos mostrará el tamaño de la partición extendida (la cual se convierte en un 100% para crear las unidades lógicas), se comienza a indicarle el tamaño que se quiere para crear una o varias unidades lógicas.

**NOTA:** *La suma de los usos tiene que sumar el 100 % de las particiones primarias y extendidas y el 100% de las unidades lógicas*.

Después de crear las particiones se teclea (**despacio**) **ESC** hasta que aparece un mensaje:

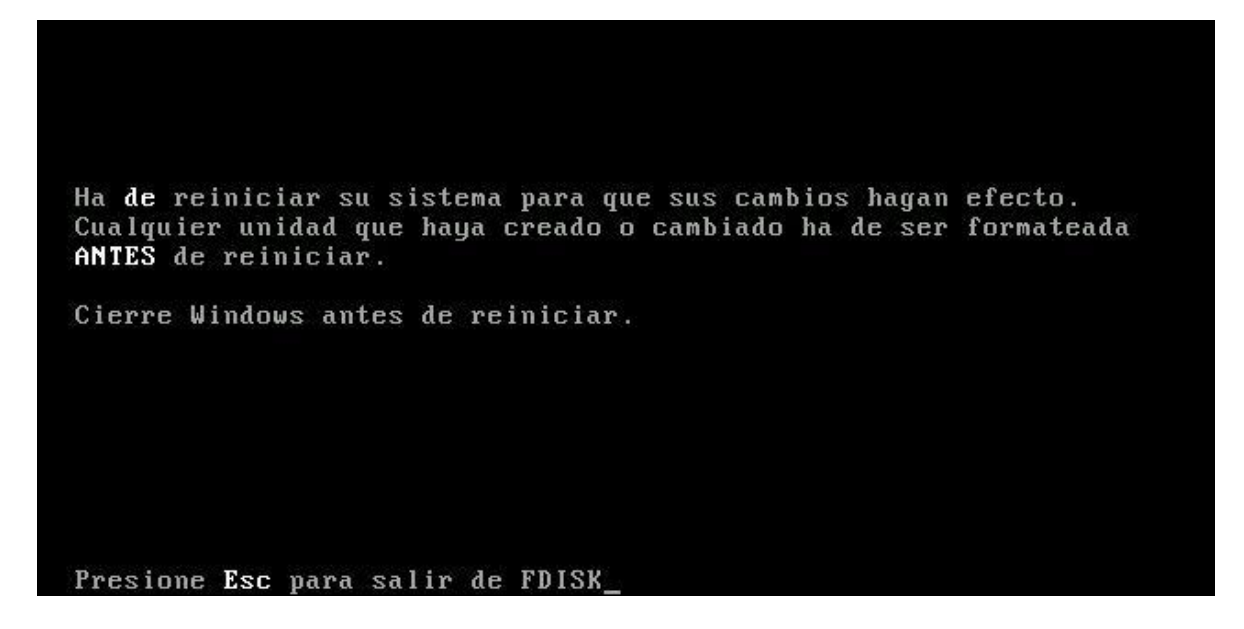

# Se teclea **Ctrl. + Alt + Supr. (En las máquinas virtuales Ctrl. + Alt + Insert.)**

Se reinicia el PC y se escoge: **Iniciar PC con compatibilidad con CDROM**

Tener en cuenta la letra del CDROM, aparecen dos líneas antes del PROMT Se formatea las particiones una a una con el comando **FORMAT** y la letra de la unidad:

**A:\>FORMAT C:** (enter) **A:\>FORMAT D:** (enter) **A:\>FORMAT E:** (enter)

Y así sucesivamente con todas las particiones que se crearon.

Acto seguido nos aparecerá un mensaje de aviso como el siguiente:

### **ADVERTENCIA: SE VAN A PERDER TODOS LOS DATOS EN EL DISCO FIJO DE LA UNIDAD C.**

**¿Desea continuar con el formato (S/N)?**

Pulsamos **S** y enter, para que dé comienzo el formato de la unidad y esperamos a que termine.

Al finalizar el formato del disco nos aparece un mensaje que sugiere que introduzcamos un nombre para el disco. No es obligatorio para el PC. Veamos el mensaje:

#### **Formato completado. ¿Nombre del volumen (11 caracteres, Entrar para ninguno)?**

En el caso de que queramos introducir un nombre para el disco sólo podremos introducir 11 caracteres. Si no queremos introducir ningún nombre, simplemente pulsamos Enter y ya está, ya hemos finalizado el formato de nuestro disco.

**TIPOS DE FORMATO** (http://www.configurarequipos.com/doc507.html)

#### **FORMATO A BAJO NIVEL**

- 1. Insertar el CD de Utilitarios con Boot
- 2. Iniciar el PC con Compatibilidad con CDROM
- 3. Entrar al Max 3.1.A:\>E: (Enter) ó la letra del CDROM (leer dos líneas antes) 3.2.E:\>MOUSE (Enter) 3.3.E:\>CD PREPARAR (Enter) 3.4.E:\PREPARAR>CD FORMATO\_ (Enter)
	- 3.5.E:\PREPARAR\FORMATO\_>MAX (Enter)

**PARTITION MAGIC** (http://www.hispazone.com/Articulo/56/Particiones-con-PowerQuest-Partition-Magic-70.html)

- 1. Insertar el CD de Utilitarios con Boot
- 2. Iniciar el PC con Compatibilidad con CDROM
- 3. Entrar al Partition Magic
	- 3.1.A:\>E: (Enter) ó la letra del CDROM (leer dos líneas antes)
	- 3.2.E:\>CD PREPARAR (Enter)
	- 3.3.E:\PREPARAR>CD PARTITION (Enter)
	- 3.4.E:\PREPARAR\PARTITIO>PQMAGIC (Enter)

**PARAGON MANAGER** (http://www.softzone.es/manuales-software-2/tutorialparagon-partition-manager-personal-edition/)

- 1. Insertar el CD de Utilitarios con Boot
- 2. Iniciar el PC con Compatibilidad con CDROM
- 3. Entrar al Paragon Manager
	- 3.1.A:\>E: (Enter) ó la letra del CDROM (leer dos líneas antes) 3.2.E:\>MOUSE (Enter) 3.3.E:\>CD PREPARAR (Enter)

#### 3.4.E:\PREPARAR>CD PARAGON (Enter) 3.5.E:\PREPARAR\PARAGON>PM (Enter)

**PARTITION COMMANDER** (http://www.avanquest.com/USA/software/partitioncommander-11-126553?meta=pc-utilities&cat=disk-managementsoftware&sub=hard-disk-software)

- 1. Insertar el CD de Utilitarios con Boot
- 2. Iniciar el PC con Compatibilidad con CDROM
- 3. Entrar al Partition Commander 3.1.A:\>E: (Enter) ó la letra del CDROM (leer dos líneas antes) 3.2.E:\>MOUSE (Enter) 3.3.E:\>CD PREPARAR (Enter) 3.4.E:\PREPARAR>CD PCOMANDE (Enter) 3.5.E:\PREPARAR\PCOMANDE>PCSTART (Enter)

#### **MAX BLAS PLUS**

- 4. Insertar el CD de Utilitarios con Boot
- 5. Iniciar el PC con Compatibilidad con CDROM
- 6. Entrar al Max Blas Plus 6.1.A:\>E: (Enter) ó la letra del CDROM (leer dos líneas antes) 6.2.E:\>MOUSE (Enter) 6.3.E:\>CD PREPARAR (Enter) 6.4.E:\PREPARAR>CD MAX\_BLAS (Enter) 6.5.E:\PREPARAR\MAX\_BLAS>DRVGUIDE (Enter)

#### **Pasos para instalar Windows 9X**

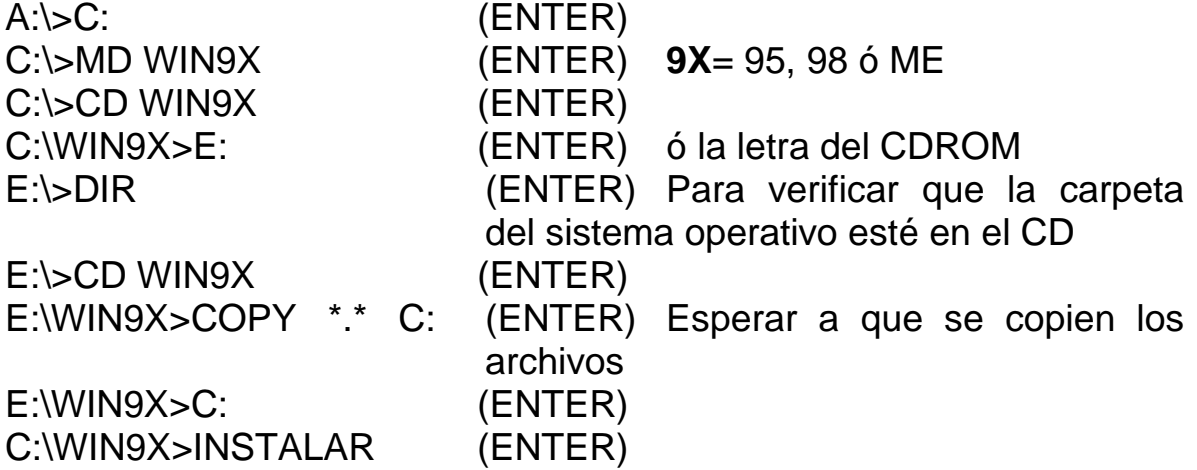

# **¡LEA MUY BIEN!**

#### **Pasos para personalizar Windows 9X (Win95, Win98 y WinME):**

- 1. Ir al Panel de Control (Inicio, Configuración y Panel de Control)
- 2. Doble Clic a la Opción: Agregar o Quitar Programas.
- 3. Clic en Instalación de Windows.
- 4. Colocar todos los cuadros con  $\sqrt{|} \sqrt{|} \sqrt{ }$ 
	- 4.1.Si el cuadro tiene fondo gris, se le da un clic dentro del cuadro y luego se teclea una vez la barra espaciadora. (El cuadro queda blanco con  $\sqrt{ }$ ).
	- 4.2.Si el cuadro está vacío se le da un clic dentro del cuadro.
- 5. Clic en Aceptar.

#### **Pasos para colocar un tema de escritorio:**

NOTA: para cualquier Windows 95 se tiene que instalar el WinPlus que está en el CD de Windows con Boot (El serial son 1111111111111)

- 1. Primero se personaliza el Windows 9X
- 2. Ir al Panel de Control (Inicio, Configuración y Panel de Control)
- 3. Doble clic a la opción: Temas del escritorio.
- 4. Clic en: Tema actual de Windows
- 5. Escoger un tema cualquiera
- 6. Clic en aceptar.

#### **Pasos para instalar Office 97, Open Office y Star Office:**

- 1. Insertar el CD de Office Varios
- 2. Abrir el CD por Mi PC
- 3. Doble clic a la carpeta Office 97, Open Office o Star Office
- 4. Doble clic al ícono Instalar o Setup (Es un Computador de color Azul).

NOTA: en el Office 97 se instala personalizado, luego se le da clic en Seleccionar todo y luego clic en Continuar.

NOTA: en la instalación de Open Office y Star Office no se llena los datos personales, se le da clic en siguiente

#### **Pasos para instalar los programas compresores:**

- 5. Insertar el CD de Utilitarios con boot
- 6. Esperar a que aparezca la ventana con las opciones
- 7. Escoger la opción Compresores
- 8. Clic al programa a instalar

NOTA: Si tiene traductor y Keygen, primero el traductor y luego el keygen.

#### **Pasos para instalar dos sistemas operativos en un mismo disco duro:**

- 1. Crear dos particiones una primaria para el sistema FAT y otra lógica para instalar el sistema NTFS.
- 2. Insertar el CD de Windows con boot y reiniciar el pc
- 3. Escoger: Iniciar PC con compatibilidad con CDROM
- 4. Instalar el sistema operativo FAT (win95, 98 O ME)
- 5. Cuando ya esté completamente instalado el sistema operativo FAT (que muestre la barra de tareas y el escritorio de Windows), se inserta el cd de Windows NTFS y se reinicia el computador (inicio – apagar el sistema – reiniciar).
- 6. Presionar una tecla para iniciar desde el cd.
- 7. Cuando se vaya a instalar se escoge la segunda partición y se le dá ENTER.
- 8. Formatear con NTFS ó NTFS (Rápido).
- 9. Instalar el WinNTFS.

Notas:

- Primero se instala el sistema operativo FAT y luego el sistema operativo NTFS
- Cuando se va a instalar dos sistemas operativos NTFS (se crea dos particiones en NTFS), primero se instala el de la versión inferior y luego la versión superior. Por ejemplo: primero Win2000 y luego WinXP

Cuando ya están instalados completamente se reinicia el computador y al inicio muestra un menú:

Microsoft Windows 2000 profesional o Windows XP profesional Microsoft Windows (este es el WinFAT)

Se escoge uno de los dos y se le dá ENTER.

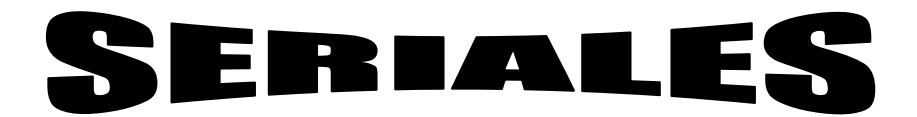

ACE HIGHT MP3WMA: name: [8{^-^}8] serial: 19591009-2148-20040231 DXR32-X44M7-CYTCX-P6H6P-97CPG Autocad 13: 706CAE 13 Autocad 14: 110-99471840-73m7 Autocad 2000: 112-11111111-5x8nug Autocad 2002: 400-12345678-t4ed6p Autocad 2005: 111-111111111-1111111 Autocad 2006: 191-75444444 Autodesk Desktop 2004: 400-12345678 AVG 6.0: AVG-1-2497113-CJP AVG 7.0: 70ZJ-TV5I80-PE-CY2-SX-ZKF-TZ4DD9 AVG 8.0: 8MEH-REDSL-7ETEC-ULA8R-EAOKL-4EMBR-ACED Bitdefender Profesional 7.2: A16F9-D8AC7-30B68-4589A Corel 9: DR9NR-3J96977892 Corel 10: DIOKY-477618396T Corel 11: DR11CRD-0012082-DGW Corel 12: DR12WEX-1504397-KTY Diablo II: FRG6-BT8V-EZBE-P7HJ DreamWeaver 4.0: DWW400-56248-68206-72589 Fifa 2005: UYJA-SPWZ-AYPF-77N7-TRLD 6KF7-R5S8-4ZBU-5TTL-87UT FIFA 2008: X8MM-RWM9-FIFA-KFLT-FIFA FireWorks: FWW400-55115-57286-09948 Flash 5.0 Esp: FLW500-53773-59209-71844 Flash 5.0: FLW500-03143-77238-80660 FlashGet 1.0: FGF-0123456789012345678901234567890123456789 Formula 1 2002: 7931-9865028-6024865-1156 FreeHand 10: FHW100-51153-77258-79516 Globalink 6.0: PT6SU7-6.40-698-2564<br>Globanlink 6.4: PT6EU7-6.00-300-5809 PT6EU7-6.00-300-5809 Kaspersky 7.0: K5PXQ-X1SW6-2RAMR-ZBM2X Macromedia MX: WSW600-03995-54421-38859 WSW600-59791-91721-99978 Matlab 5.1: 14976-02590-24715-61170-60415 Monica 7.0: 370203098762AG Naturally Speaking: 6282-1846-6304-4002<br>Nero 5.5.8: 1502-0001-0085-0428 Nero 5.5.8: 1502-0001-0085-0428-7534-5864 Nero 7: 1C80-0010-8011-0000-6684-3553-7161 Norton Antivirus 2005: V9DX-7BG2-BBCF-XV4Q-G8RM-B9G8 Norton Antivirus 2006: B26WG-4VJRW-HP9XV-3WQCV-FP8B3 Norton Partition Magic 8.0: PM805EI1-025804 Norton System Works 2005: BBCR-RBCD-JR8W-GCV6-98RP-22Q2 Nti cdmaker: ReDV3qhSOXRWivCcL68KR

Office 97: 1234-5555555 Office 2000 PRE (CD1): QTVDC-W3B3H-W6JTD-V27XB-J9R83 Office 2000 PRO (CD2): CGCWW-R22MM-B2467-2C7VY-V7RCY Office XP (CD1): WCMRF-3WDVB-7CDKH-4XRVG-P69WT Office XP (CD2): DY6WQ-D3FYG-V89BY-8KPG9-8YW9M<br>Office 2003 (CD1): G4V4T-9M3HK-2FYQ4-BVXHX-WM6BB G4V4T-9M3HK-2FYQ4-BVXHX-WM6BB Office 2003 (CD2): WFDWY-XQXJF-RHRYG-BG7RQ-BBDHM Office 2007: K6FVY-7733B-8WCK9-KTG64-BC7D8 Office 2010: 2PWHY-KT4X6-96PYW-XQR7V-HW2W9 Partition Magic 8.0 (Ingles): PM800ENSP1-11111131 PhotoShop 7.0: 1045-1209-6738-4668-7696-2783-LAVH Pro Evolution Soccer 6: J52F-CN5H-7366-CPXN-YHU7 Pro Evolution Soccer 2008: NA9C-97AN-HSLC-46R5-JYM9 Power DVD 4.0: DX01866826450283 Proxy Server: 1100-2213-1264-201 Roxio Easy Media Creator 7: DN-VZTXJ-9KXRC-0XFZN SimCity 4: 622A-3TLB-XQAR-PUKT-M2RD Sims 2: THA2-Z3FK-OR1A-3HZ4-2WUS BKUL-CS68-J6AT-37Y7-KX4F Solid Edge: 434DBD83F4B0 Solidworks: 9940 0826 5674 6593 Código: 1F9C Photoworks: 9940 1826 5674 4365 Featureworks: 0960 0027 4048 4872 Piping: 0520 0392 0600 0932 Animator: 0 System Mechanics PRO (5.0): ID Yo Serial: 62506-P5073-5828976737 Visual Fox Pro 6.0: 874-1758545 Visual Fox Pro 7.0: CTM7R-Q7J8Q-QQYQR-4PWMH-K7QHT Visual Studio 6.0: 4421018434 Windows 95B y C: 28596-0015807-72821 Windows 98: MM4FQ-6W8CG-7RV36-BJJKQ-3TGGQ Windows 98SE: H3QK4-MGTYJ-M9WQ8-CTCV7-4JGXY Windows ME: TVHDC-F3HQW-7WWXF-DQ394-F6HRD Windows NT 4.0 WorkStation: 05097-0020714-79619 Windows 2000: JQ9JX-P6MH3-KJ67B-6222W-KTHWT Windows 2000 Server: C7X39-Y38PY-JK7PW-CCFT9-DJQQG Windows XP HOME: J6XPK-4QGCK-H9BF6-483W7-7YJFG Windows XP PRO: FCKGW-RHQQ2-YXRKT-8TGGW-2B7Q8 Windows XP PRO SERVICE PACK 1: RHKG3-8YW4W-4RHJG-83M4Y-7X9GW Windows XP PRO SERVICE PACK 2: 3XT66-BXRXV-VDMTJ-QDMTW-G7G6K Windows XP PRO SERVICE PACK 3: B77QF-DP27W-4H68R-72B48-78RPD Windows XP 64 bits Español: VCFQD-V9FX9-46WVH-K3CD4-4J3JM Windows 2003 Server: JB88F-WT2Q3-DPXTT-Y8GHG-7YYQY Windows Vista Lite: 2QBP3-289MF-9364X-37XGX-24W6P Windows Vista: YFKBB-PQJJV-G996G-VWGXY-2V3X8 Windows 7: C43GM-DWWV8-V6MGY-G834Y-Y8QH3

### **INSTALACIÓN DE CONTROLADORES**

- 1. Para Windows 98:
	- 1.1.Instalación del controlador del video
		- 1.1.1. Clic derecho al escritorio
		- 1.1.2. Clic en propiedades
		- 1.1.3. Clic en configuración
		- 1.1.4. Si en la opción colores, aparece máximo 16 colores, es porque le falta el controlador, entonces dé clic en avanzada. **NOTA: (Si tiene más de 16 colores coloque la opción máxima de colores 24 o 32 bits y de clic en aceptar y pase al paso 1.2)**
		- 1.1.5. Clic en adaptador
		- 1.1.6. Clic en cambiar
		- 1.1.7. Clic en siguiente
		- 1.1.8. Clic en siguiente
		- 1.1.9. Activar solamente: Especificar una ubicación
		- 1.1.10. Insertar el CD de controladores
		- 1.1.11. Clic en examinar
		- 1.1.12. Clic en la cruz (+) de la unidad de CD (Controladores)
		- 1.1.13. Clic en la cruz (+) de la carpeta de la Motherboard
		- 1.1.14. Clic en la cruz (+) de la carpeta video
		- 1.1.15. Clic sobre la carpeta del sistema operativo
		- 1.1.16. Clic en aceptar
		- 1.1.17. Clic en siguiente
		- 1.1.18. Clic en siguiente
		- 1.1.19. Clic en finalizar
		- 1.1.20. Reiniciar el PC (clic en si)
	- 1.2.Instalación de los demás dispositivos: (los que están en conflicto aparecen

### con un signo de **?** amarillo)

- 1.2.1. Clic derecho a Mi PC
- 1.2.2. Clic en propiedades
- 1.2.3. Clic en administración de dispositivos
- 1.2.4. Doble clic al dispositivo en conflicto (NO a otros dispositivos)
- 1.2.5. Clic en reinstalar el controlador
- 1.2.6. Clic en siguiente
- 1.2.7. Clic en siguiente
- 1.2.8. Activar solamente: Especificar una ubicación
- 1.2.9. Insertar el CD de controladores
- 1.2.10. Clic en examinar
- 1.2.11. Clic en la cruz (+) de la carpeta de la Motherboard
- 1.2.12. Clic en la cruz (+) de la carpeta del dispositivo, por ejemplo:
	- PCI Ethernet Controller corresponde a la carpeta RED, Ethernet o LAN
	- Multimedia Sound o Audio corresponde a la carpeta sonido o audio
	- PCI Communication corresponde a la carpeta Modem
- 1.2.13. Clic sobre la carpeta del sistema operativo
- 1.2.14. Clic en aceptar
- 1.2.15. Clic en siguiente
- 1.2.16. Clic en siguiente
- 1.2.17. Clic en finalizar
- 1.2.18. Reiniciar el PC, si la instalación lo indique (clic en sí)
- 1.3.Instalación del controlador del Universal Serial Bus (USB):
	- 1.3.1. Doble clic en Mi PC
	- 1.3.2. Doble clic en la unidad de CDROM (controladores)
	- 1.3.3. Doble clic en la carpeta de la motherboard
	- 1.3.4. Doble clic en la carpeta USB
	- 1.3.5. Doble clic en la carpeta Win98\_ME
	- 1.3.6. Doble clic en el icono Patch\_98 (PC azul)
	- 1.3.7. Cerrar la ventana activa
- 2. Para Windows ME:
	- 2.1.Instalación del controlador del video
		- 2.1.1. Clic derecho al escritorio
		- 2.1.2. Clic en propiedades
		- 2.1.3. Clic en configuración
		- 2.1.4. Si en la opción colores, aparece máximo 16 colores, es porque le falta el controlador, entonces dé clic en avanzada. **NOTA: (Si tiene más de 16 colores coloque la opción máxima de colores 24 o 32 bits y de clic en aceptar y pase al paso 1.2)**
		- 2.1.5. Clic en adaptador
		- 2.1.6. Clic en cambiar
		- 2.1.7. Insertar el CD de controladores
		- 2.1.8. Clic en Buscar el controlador automáticamente (recomendado)
		- 2.1.9. Clic en siguiente
		- 2.1.10. Clic en siguiente
		- 2.1.11. Clic en finalizar
		- 2.1.12. Reiniciar el PC (clic en sí)

2.2.Instalación de los demás dispositivos: (los que están en conflicto aparecen

con un signo de **?** amarillo)

- 2.2.1. Clic derecho a Mi PC
- 2.2.2. Clic en propiedades
- 2.2.3. Clic en administración de dispositivos
- 2.2.4. Doble clic al dispositivo en conflicto (NO a otros dispositivos)
- 2.2.5. Clic en reinstalar el controlador
- 2.2.6. Insertar el CD de controladores
- 2.2.7. Clic en Buscar el controlador automáticamente (recomendado)
- 2.2.8. Clic en siguiente
- 2.2.9. Clic en siguiente
- 2.2.10. Clic en finalizar
- 2.2.11. Reiniciar el PC, si la instalación lo indica (clic en sí)
- 2.3.Instalación del controlador del Universal Serial Bus (USB):
	- 2.3.1. Doble clic en Mi PC
- 2.3.2. Doble clic en la unidad de CDROM (controladores)
- 2.3.3. Doble clic en la carpeta de la motherboard
- 2.3.4. Doble clic en la carpeta USB
- 2.3.5. Doble clic en la carpeta Win98\_ME
- 2.3.6. Doble clic en el icono Patch\_ME (PC azul)
- 2.3.7. Cerrar la ventana activa
- 3. Para Windows 2000
	- 3.1. Clic derecho en Mi PC
	- 3.2. Clic en propiedades
	- 3.3. Clic en Hardware
	- 3.4. Clic en administrador de dispositivos
	- 3.5. Doble clic en el dispositivos en conflicto
	- 3.6. Clic en reinstalar el controlador
	- 3.7. Insertar el CD de controladores
	- 3.8. Clic en siguiente (buscar el controlador automáticamente)
	- 3.9. Clic en siguiente (unidades de CDROM)
	- 3.10.Clic en finalizar
- 4. Para Windows XP (Profesional, Home Edition y Service Pack 1)
	- 4.1. Clic derecho en Mi PC
	- 4.2. Clic en propiedades
	- 4.3. Clic en Hardware
	- 4.4. Clic en administrador de dispositivos
	- 4.5. Doble clic en el dispositivos en conflicto
	- 4.6. Clic en reinstalar el controlador
	- 4.7. Insertar el CD de controladores
	- 4.8. Clic en siguiente (buscar el controlador automáticamente)
	- 4.9. Clic en siguiente
	- 4.10.Clic en finalizar
- 5. Para Windows XP Service Pack 2
	- 5.1. Clic derecho en Mi PC
	- 5.2. Clic en propiedades
	- 5.3. Clic en Hardware
	- 5.4. Clic en administrador de dispositivos
	- 5.5. Doble clic en el dispositivos en conflicto
	- 5.6. Clic en reinstalar el controlador
	- 5.7. Clic en: No por el momento
	- 5.8. Insertar el CD de controladores
	- 5.9. Clic en siguiente (buscar el controlador automáticamente)
	- 5.10.Clic en siguiente
	- 5.11.Clic en finalizar